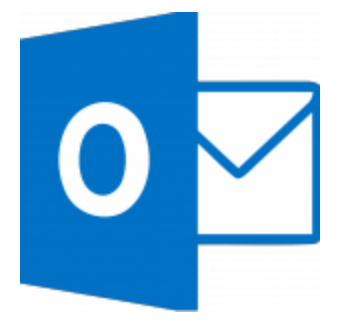

This guide takes you step-by-step through the process of setting up a new email account in Outlook 2013.

# ♦ Auto Account Setup (recommended)

**New email account set up with Outlook is quick and easy** using the **Auto Account Setup** option. However, reasons to rather use **Manual Setup** are:

- *if you prefer* **POP***, as this automatic configuration defaults to IMAP*
- 1. Launch **Outlook**
- 2. Select **File** on the top left menu bar

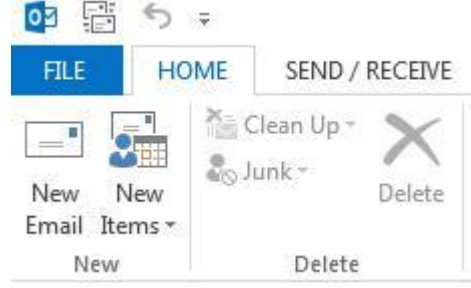

3. Select the **Add Account** button in the middle of the screen

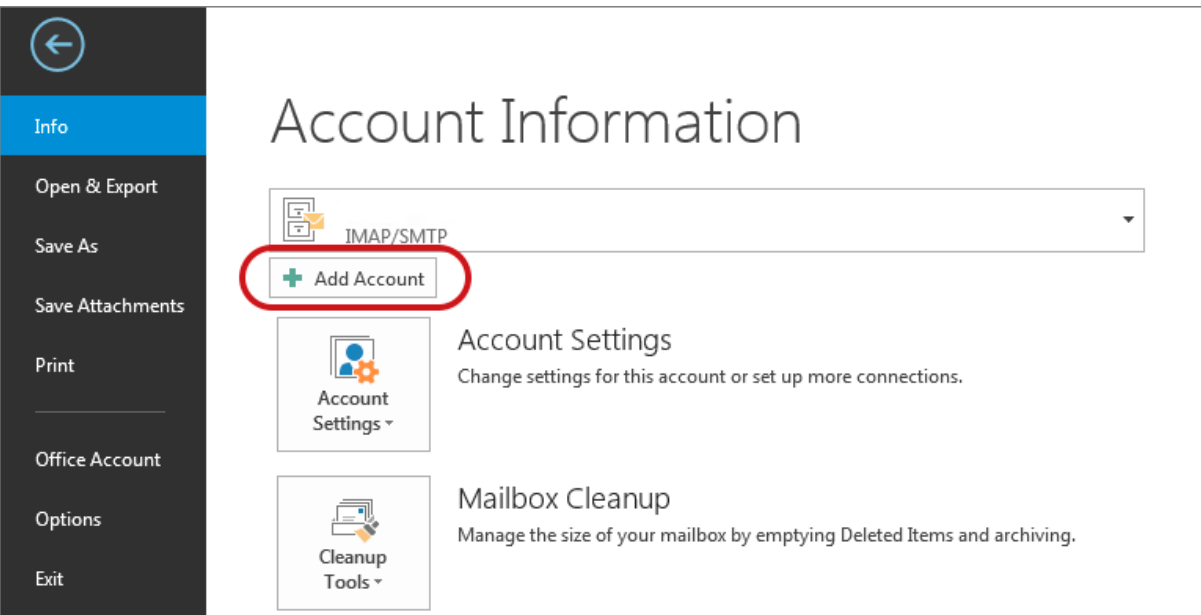

4. Enter your details on the **Auto Account Set-up** screen > **Next**

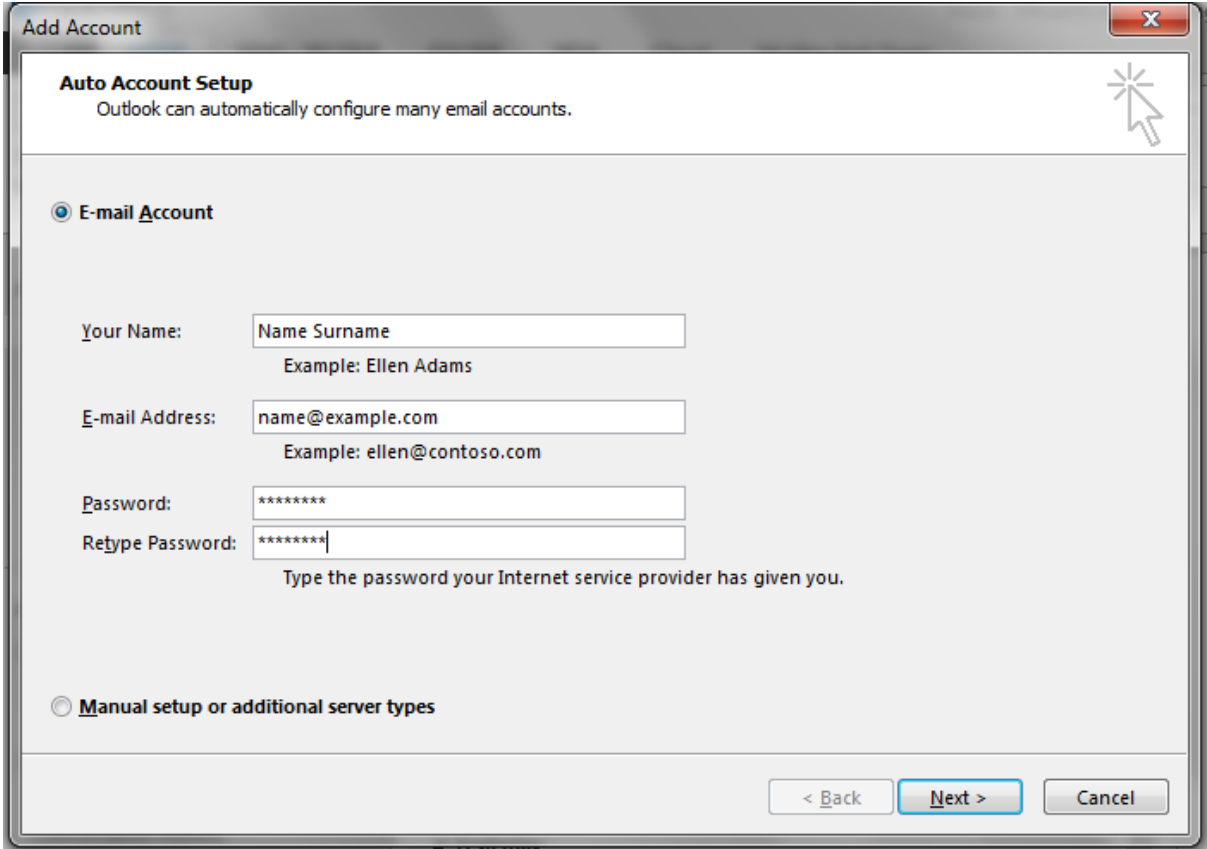

5. The following warning messages may appear **> Allow**

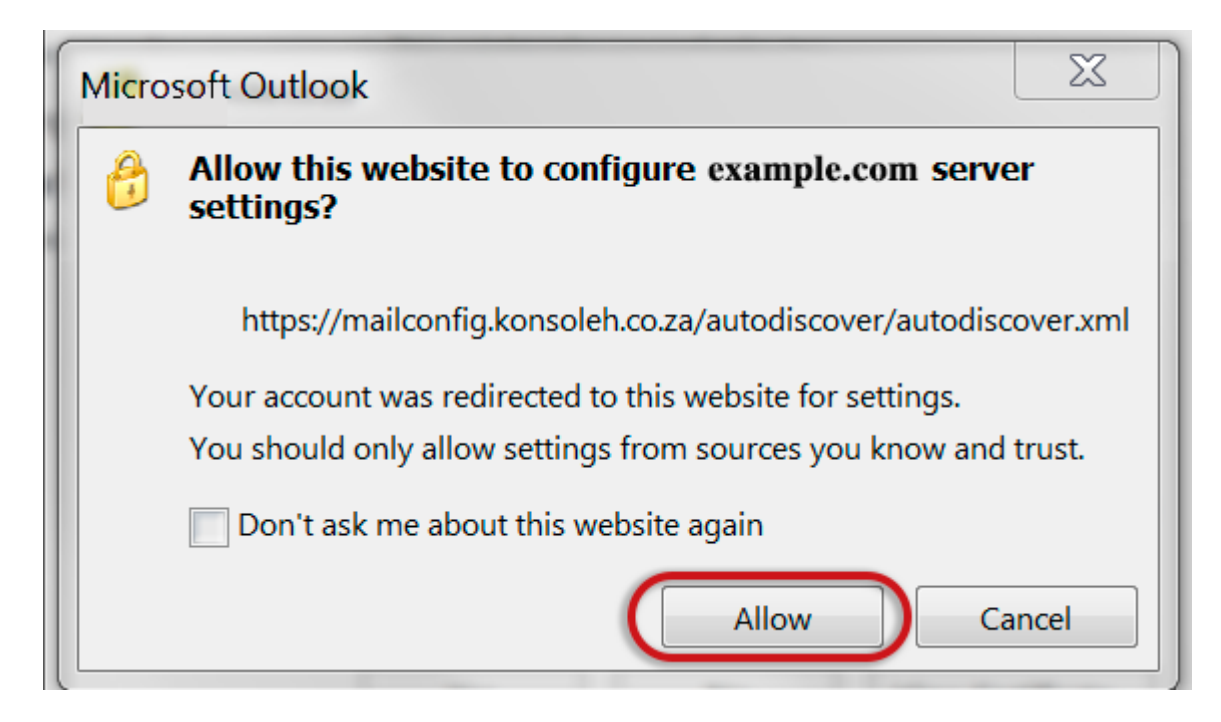

6. Choose **> Yes**

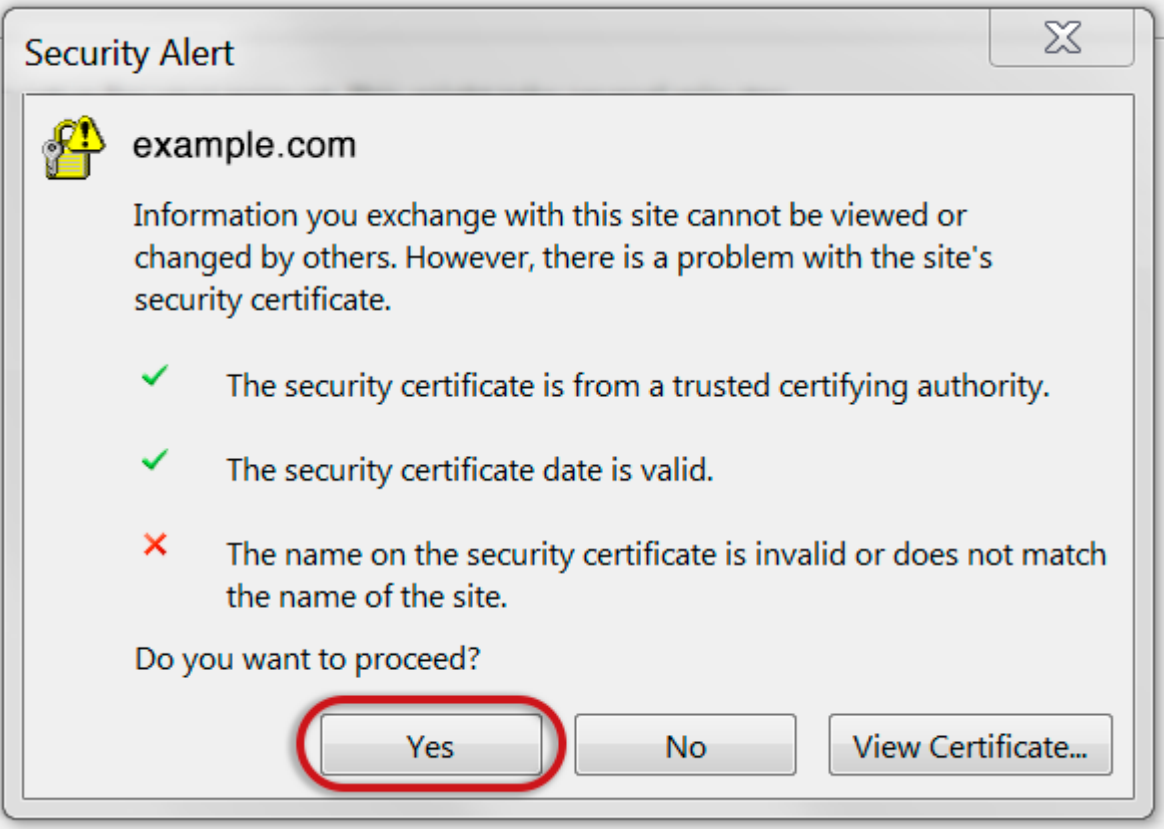

7. Outlook will now **automatically configure** your account as an IMAP account with **all the correct settings.**

**That's it!**

If this option fails for some reason, try the Manual Account Setup below

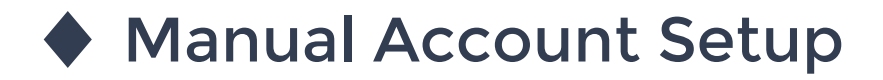

If you prefer to use POP, you will need to set up the account manually:

- 1. Launch **Outlook**, choose **File > Account Settings > Add Account** (*as above)*
- 2. Choose **Manual Setup or additional server types** > **Next**

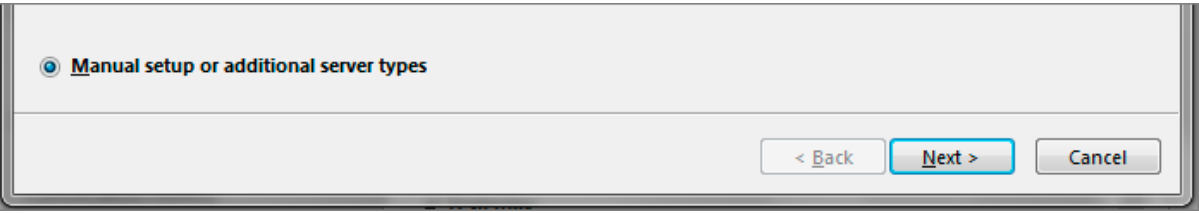

3. Select **POP or IMAP > Next**

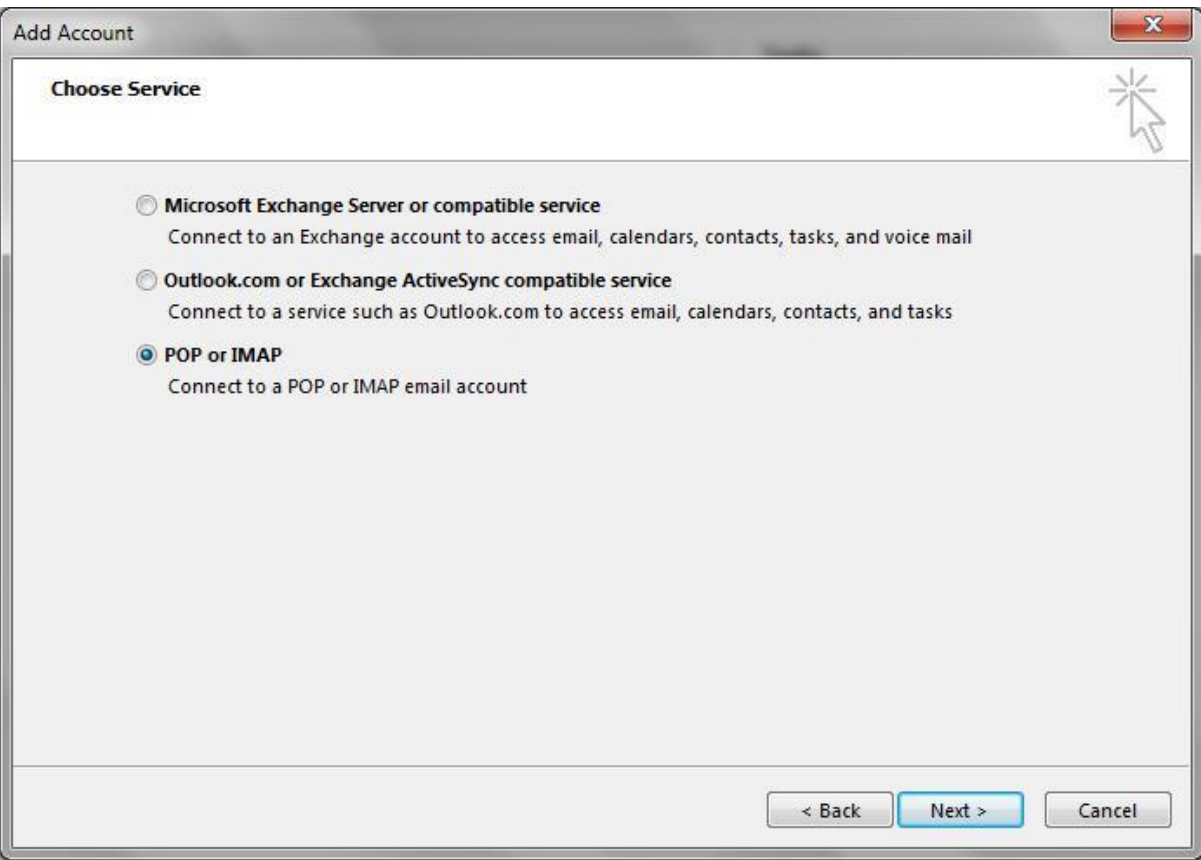

#### **Account settings**

- 4. Enter all the relevant details (POP or IMAP) and then select the **More Settings…** button.
- Outlook will **auto-fill your User Name** please ensure you fill in your **entire email** address as the username
- For new hosting accounts, use the IP address instead of the Incoming & Outgoing mail servers

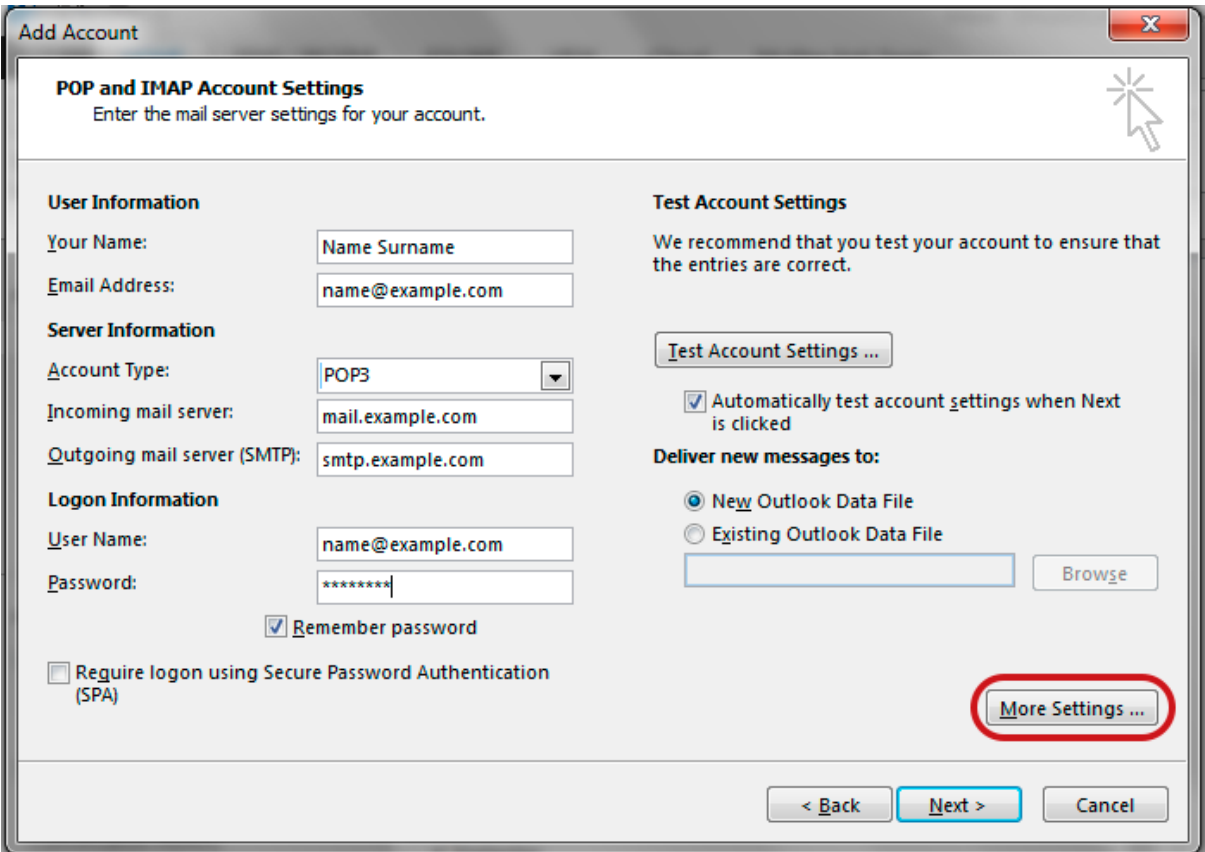

## **Check Outgoing Server settings**

- 5. Select the **Outgoing Server** tab
- Ensure that the **My outgoing server (SMTP) requires authentication** checkbox is ticked
- Ensure that you have selected **Use same settings as my incoming mail server**

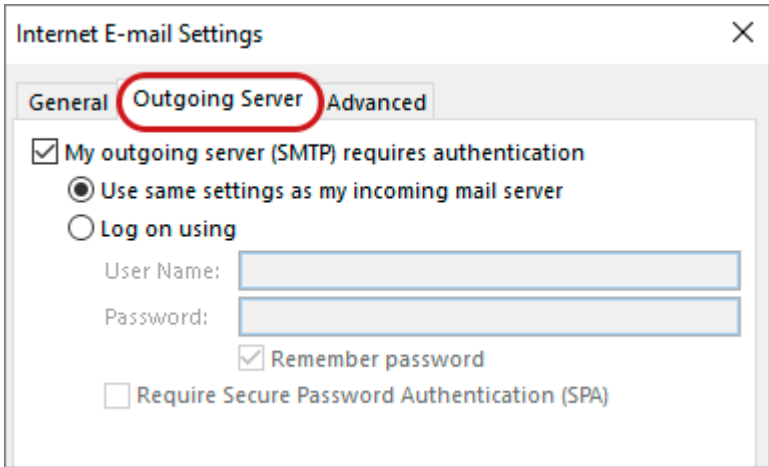

## **Check Advanced SMTP settings**

- 6. Select the **Advanced** tab and ensure that your settings are as below for either IMAP or POP:**IMAP port settings**
- Incoming **143,** outgoing **587**
- **Not ticked:** This server requires an encrypted connection (SSL)
- **Use the following type of encrypted connection** is None

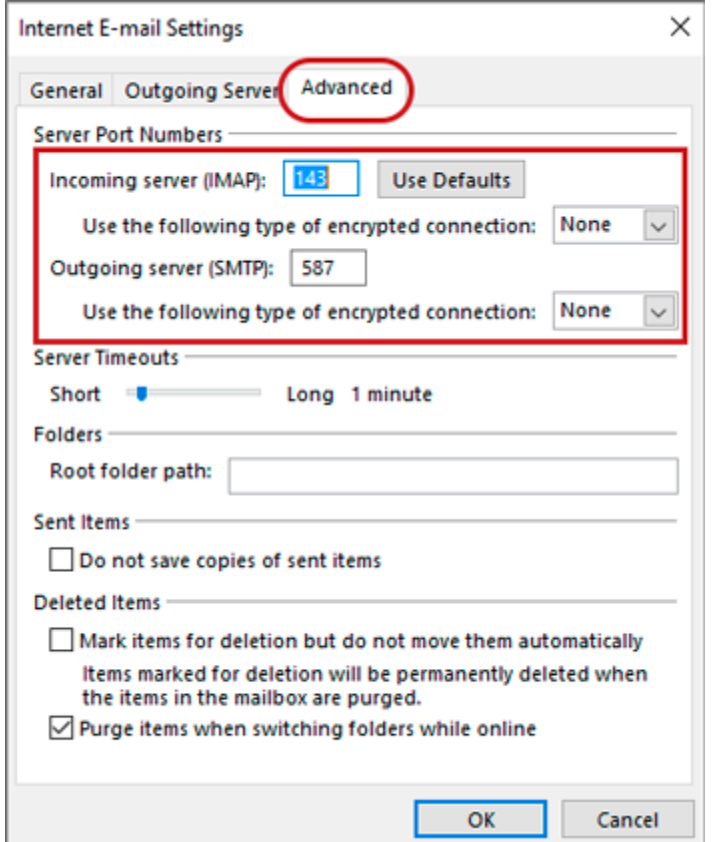

#### **POP port settings**

- Incoming **110,** outgoing **587**
- **Not ticked:** This server requires an encrypted connection (SSL)
- **Use the following type of encrypted connection** is None

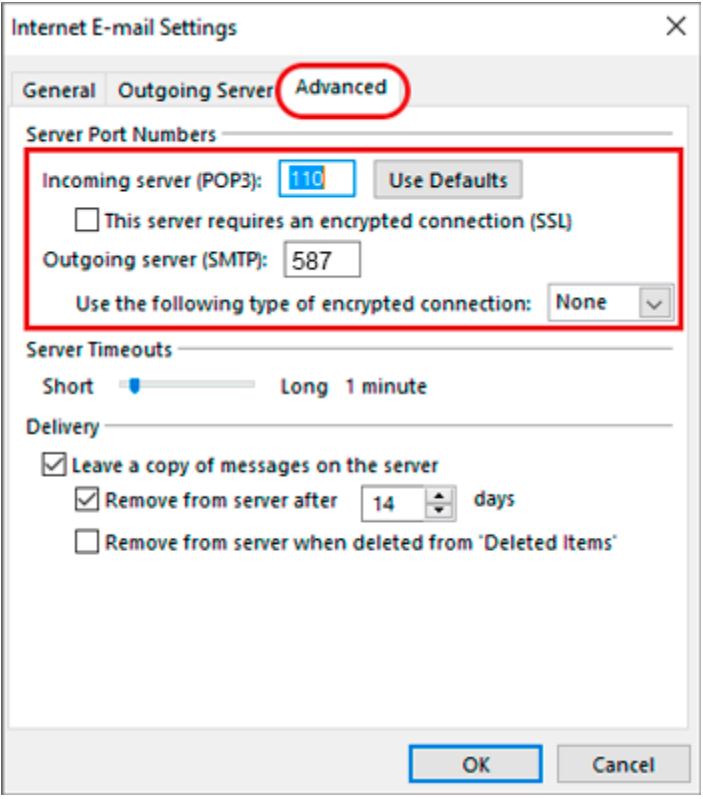

- 7. Click **OK** and then **Next**.
- 8. Let the test complete and then click **Close**

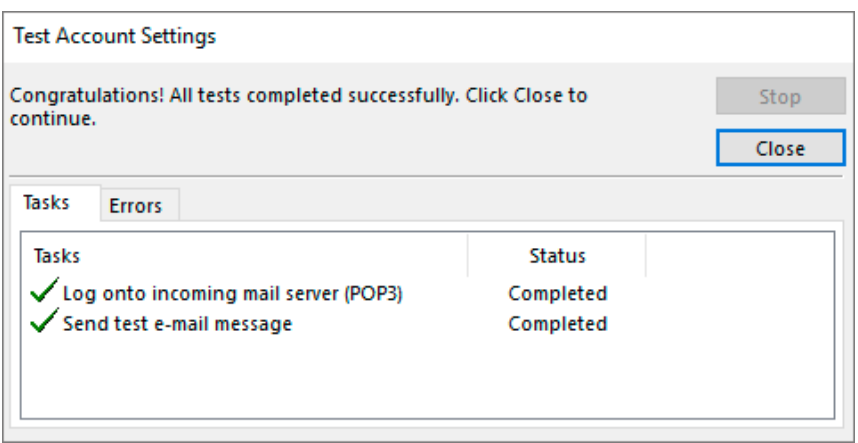

You're all set! > **Finish**